# **ÍNDICE**

**Capítulo VI – Subsistema Servidor / Contrato – Parte I**

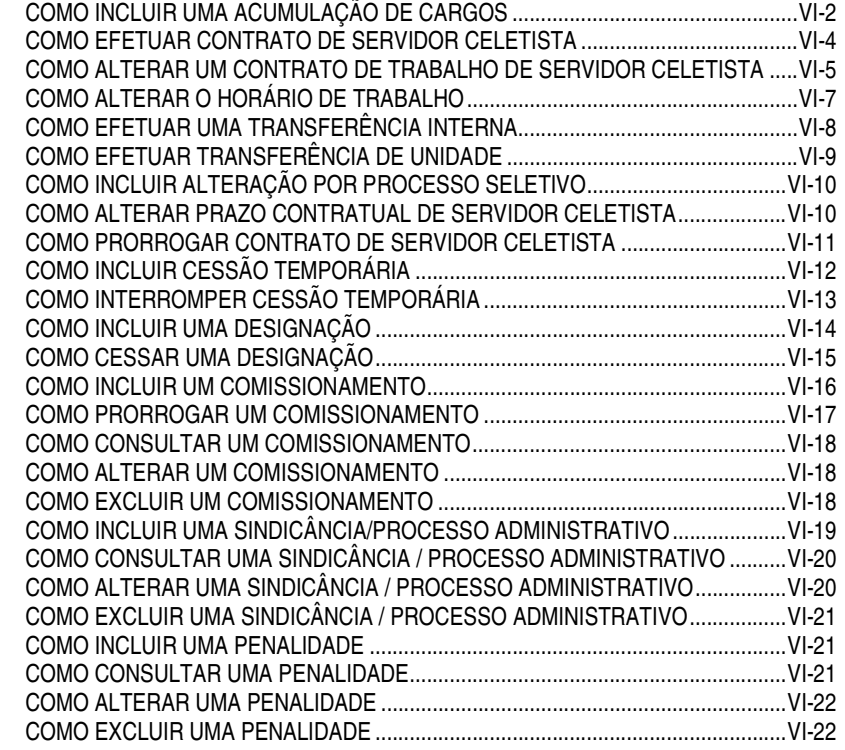

# **COMO INCLUIR UMA ACUMULAÇÃO DE CARGOS**

De posse do processo de acumulação do docente, autárquico ou celetista, acesse o menu *Subsistemas: Servidor/Contrato* e o menu *Objet*o em *Acumulação*.

Digite o código do servidor, o número seqüencial e clique em *Mostrar*.

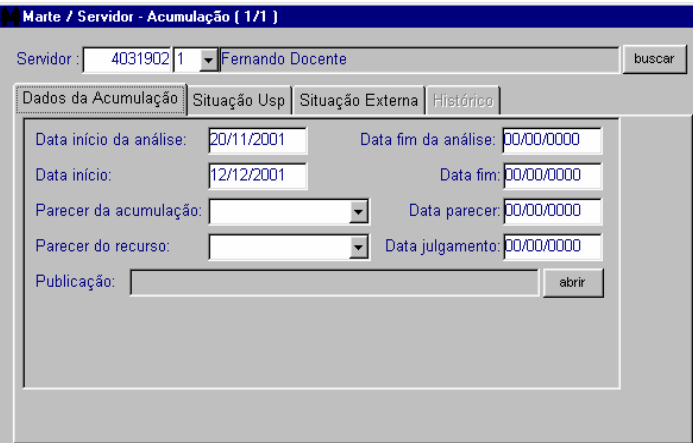

• **Preencha obrigatoriamente:**

As colunas *Data início da análise* e *Data fim da análise*, com as respectivas datas; a coluna *Data início*, com o início da acumulação e a coluna *Data fim*, quando for o caso. As caixas de listagem *Parecer da acumulação e Parecer do recurso*, quando houver, com as opções correspondentes, e as *colunas Data parecer* e *Data julgamento*.

Na pasta *Publicação*, preencha as colunas *Processo*, *Autoridade* e *Tipo*, clique no botão *Salvar* e depois em *Retornar*. Clique no botão *OK* para salvar a acumulação.

#### **Dica**

A caixa de listagem *Parecer da acumulação* e a coluna *Data parecer* devem ser preenchidas após a conclusão da pasta *Situação Externa*.

• **Atenção:**

A pasta *Situação USP* é carregada automaticamente do objeto *Provimento*, com informações relacionadas ao *Provimento, Unidade, Setor, Endereço, Função, Categoria, Jornada, Horário, Padrão* e *Situação*, e com a situação do processo seletivo/concurso de que estiver participando, de acordo com o indicado na seleção correspondente, se for o caso.

Selecione a pasta *Situação USP,* para visualizá-la, quando for o caso.

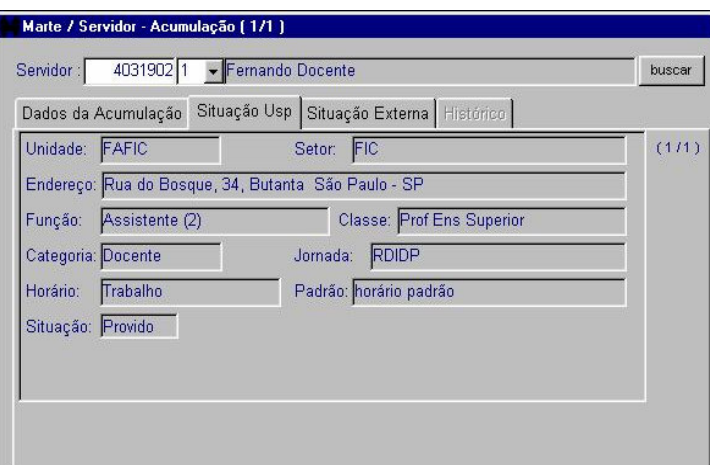

• **Não permitem acesso/edição:**

Nenhuma das colunas da pasta *Situação USP*.

Selecione a pasta *Situação Externa* e clique no botão *Incluir*.

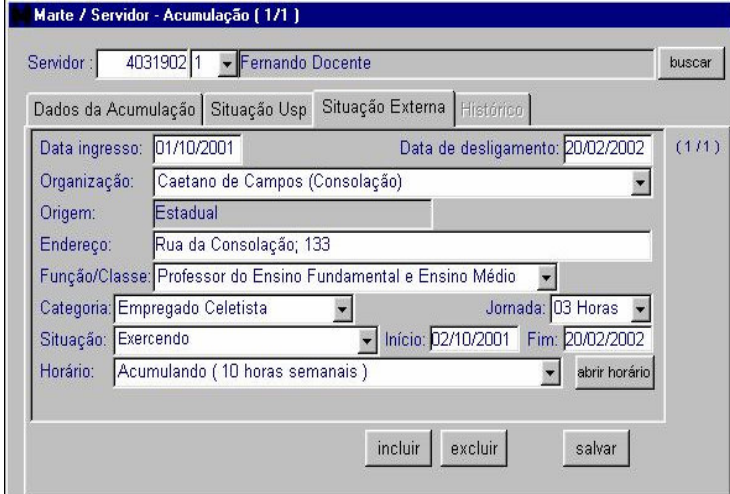

• **Preencha obrigatoriamente:**

As colunas *Data ingresso* e *Data de desligamento*, a caixa de listagem *Organização*, a coluna *Endereço* e as caixas de listagem *Função/Classe*, *Categoria*, *Jornada*, *Situação*, as colunas *Início* e *Fim*, e a caixa de listagem *Horário*, com as opções correspondentes, relativas à situação proveniente de acúmulo de cargo. Clique no botão *Salvar*.

• **Não permite acesso / edição:**

A coluna *Origem* é preenchida automaticamente pelo sistema, de acordo com a função cumulativa do servidor.

**Dica**

Após o preenchimento da pasta *Situação Externa*, devem ser preenchidas a caixa de listagem *Parecer da acumulação* e a coluna *Data Parecer*, clicando em *OK*, para salvar.

### **COMO EFETUAR CONTRATO DE SERVIDOR CELETISTA**

De posse do processo de contrato do servidor, clique no menu *Subsistemas: Servidor/Contrato* e depois no menu *Objeto: Provimento*.

Digite o código do servidor e selecione o número seqüencial.

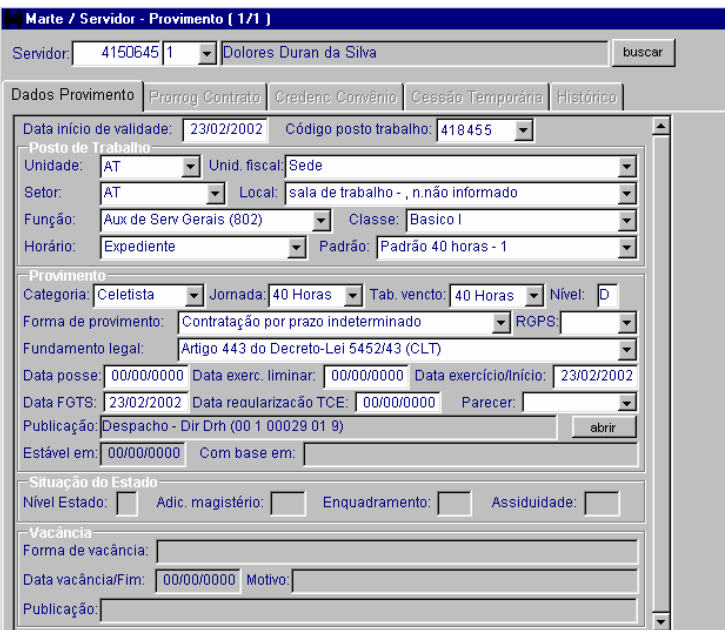

• **Preencha obrigatoriamente:**

No grupo *Provimento* as colunas *Fundamento legal*, *Data exercício/Início* e *Data FGTS*. Abra a caixa de Publicação, preencha as colunas *Processo*, *Autoridade*  e *Tipo*, clique no botão *Salvar* e depois em *Retornar*. Clique no botão *OK* para salvar o provimento.

• **Atenção:**

No grupo *Provimento*, as colunas possuem informações sobre a situação funcional válida do servidor.

• **São preenchidas automaticamente pelo sistema:**

As colunas *Data início de validade*, *Código posto de trabalho*, as colunas do grupo *Posto de Trabalho* e as colunas *Categoria, Jornada, Tab. Vencto., Nível* e *Fundamento legal* do grupo *Provimento*.

#### **Dicas**

Ao salvar o provimento, a *Data início de validade*, que havia sido carregada com a data da homologação do processo seletivo, será alterada para a data correspondente à Data exercício/Início.

As colunas do grupo *Vacância* não permitem acesso, pois são preenchidas automaticamente pelo sistema quando houver vacância registrada no objeto *Desligamento*.

Para imprimir o Termo de Contrato, acesse no menu *Consultar* o item "documentos".

# **COMO ALTERAR UM CONTRATO DE TRABALHO DE SERVIDOR CELETISTA**

De posse do processo de contrato, acesse o menu *Subsistemas: Servidor/Contrato*  e depois o menu *Objeto: Provimento*.

Digite o código do servidor e selecione o número seqüencial, depois clique no botão *Mostrar*.

A pasta *Dados Provimento* será carregada com os dados referentes à situação atual do servidor.

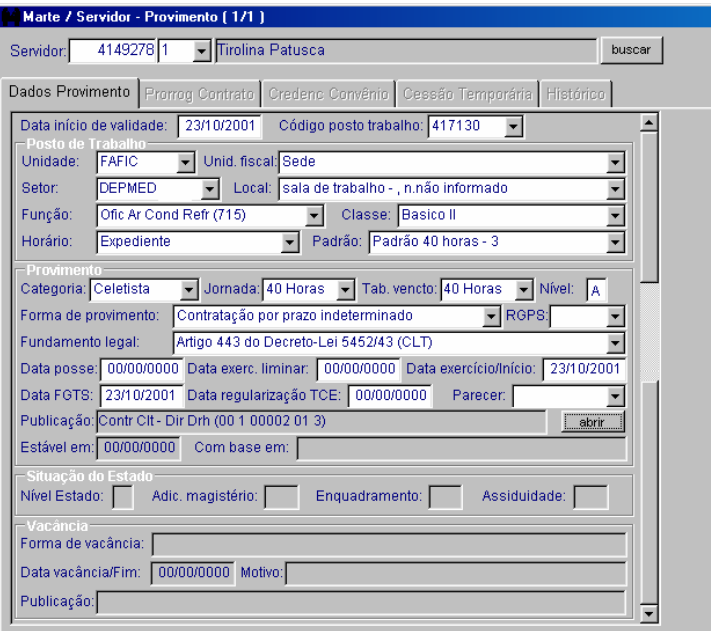

#### **ALTERANDO JORNADA DE TRABALHO**

A alteração só poderá ser efetivada após modificação das colunas *Jornada* e *Tabela de vencimentos* na pasta *Autorização do claro* do objeto *Posto de Trabalho* (consulte, no capítulo Subsistema Estrutura, "Como modificar a autorização do claro em um posto de CLT").

• **Preencha obrigatoriamente:**

Na coluna *Data início de validade* a data da alteração, no grupo *Posto de Trabalho* as colunas *Horário* e *Padrão* e, no grupo *Provimento*, as colunas *Jornada* e *Tab. vencto*. Abra a caixa de Publicação, preenchendo as colunas

*Processo*, *Autoridade* e *Tipo*, clique no botão *Salvar* e depois em *Retornar*. Clique no botão *OK* para salvar.

#### **ALTERANDO SETOR**

Consulte "Como efetuar uma transferência interna".

### **ALTERANDO FUNÇÃO (AUTÁRQUICO/CELETISTA)**

• **Preencha obrigatoriamente:**

Na coluna *Data início de validade* a data da alteração e, no grupo *Posto de Trabalho*, a coluna *Função* e *Classe.* Abra a caixa de Publicação preenchendo as colunas *Processo*, *Autoridade* e *Tipo*, *então* clique no botão *Salvar* e depois em *Retornar*. Clique no botão *OK* para salvar.

• **Atenção:**

Esse procedimento somente é permitido para alteração dentro do mesmo grupo, mediante aprovação nos termos do Ofício 77/2000 ou equivalente.

### **ALTERANDO CLASSE (AUTÁRQUICO/CELETISTA)**

• **Preencha obrigatoriamente:**

Na coluna *Data início de validade* a data da alteração e, no grupo *Posto de Trabalho*, a coluna *Classe*. Abra a caixa de Publicação preenchendo as colunas *Processo*, *Autoridade* e *Tipo*, *então* clique no botão *Salvar* e depois em *Retornar*. Clique no botão *OK* para salvar.

#### **ALTERANDO NÍVEL (AUTÁRQUICO / CELETISTA)**

• **Preencha obrigatoriamente:**

Na coluna *Data início de validade* a data da alteração e, no grupo *Provimento*, a coluna *Nível*. Abra a caixa de Publicação preenchendo as colunas *Processo*, *Autoridade* e *Tipo*, então clique no botão *Salvar* e depois em *Retornar*. Clique no botão *OK* para salvar.

• **Atenção:**

Os procedimentos "Alterando Classe" e "Alterando Nível" serão utilizados para situações de avaliação funcional ou enquadramento na carreira.

### **ALTERANDO HORÁRIO**

Consulte "Como alterar horário de trabalho".

### **ALTERANDO PADRÃO DE HORÁRIO**

• **Preencha obrigatoriamente:**

Na coluna *Data início de validade* a data da alteração e, no grupo *Posto de Trabalho*, a coluna *Padrão*. Abra a caixa de Publicação preenchendo as colunas *Processo*, *Autoridade* e *Tipo*, *então* clique no botão *Salvar* e depois em *Retornar*. Clique no botão *OK* para salvar.

• **Atenção:**

As alterações de horário e padrão deverão ser processadas em casos de mudança de jornada, mudança de setor ou quando o horário padrão do servidor sofrer alguma mudança. No caso de alteração de jornada devem ser seguidos os procedimentos apontados no item "Alterando jornada de trabalho".

#### **Dica**

Para imprimir o Termo de Aditamento Contratual, acesse no menu *Consultar* o item "documentos".

# **COMO ALTERAR O HORÁRIO DE TRABALHO**

Selecione o menu *Subsistemas: Servidor/Contrato* e, em seguida, o menu *Objeto*: *Provimento*.

Digite o código do servidor e selecione o número seqüencial, depois clique no botão *Mostrar*.

A pasta *Dados Provimento* será carregada com os dados referentes à situação atual do servidor.

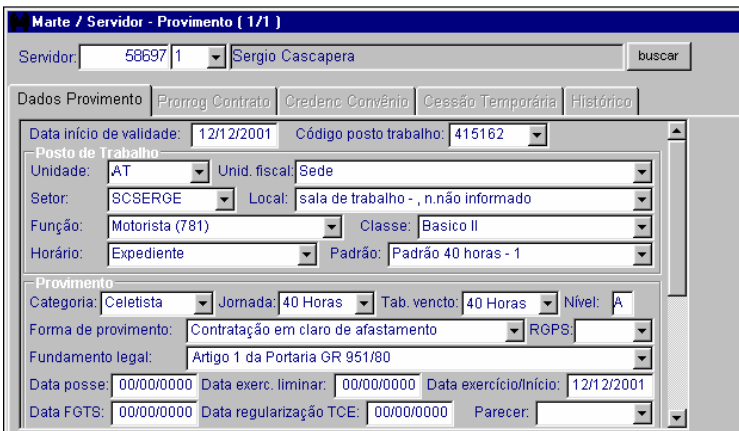

• **Preencha obrigatoriamente:**

A data da alteração na coluna *Data início de validade* e, no grupo *Posto de Trabalho*, a coluna *Horário*. Abra a caixa de Publicação preenchendo as colunas *Processo*, *Autoridade* e *Tipo*, *então* clique no botão *Salvar* e depois em *Retornar*. Clique no botão *OK* para salvar.

#### • **Atenção:**

A alteração do horário de trabalho ocorre neste objeto, na pasta *Dados Provimento*, onde somente as colunas *Horário* e *Padrão* poderão ser editadas.

Exceção feita somente em relação ao Trabalho Noturno, para o qual devem ser seguidos os procedimentos descritos em "Como alterar um contrato de trabalho de servidor celetista" – item "Alterando Jornada de Trabalho".

**Dica**

Caso o horário a ser cadastrado não esteja previsto na caixa de listagem, deverá ser solicitada a criação do horário no setor.

# **COMO EFETUAR UMA TRANSFERÊNCIA INTERNA**

Selecione o menu Subsistemas: *Servidor/Contrato* e, em seguida, o menu *Objeto: Provimento*.

Digite o código do servidor, selecione o número seqüencial e clique no botão *Mostrar*.

A pasta *Dados Provimento* será carregada com os dados referentes à situação atual do servidor.

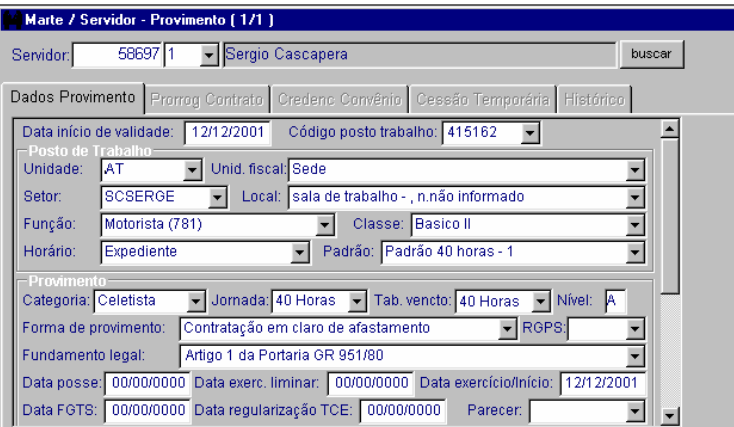

• **Preencha obrigatoriamente:**

A data da alteração na coluna *Data início de validade* e, no grupo *Posto de Trabalho*, a coluna *Setor*. Abra a caixa de Publicação preenchendo as colunas *Processo*, *Autoridade* e *Tipo*, *então* clique no botão *Salvar* e depois em *Retornar*. Clique no botão *OK* para salvar.

• **Atenção:**

A alteração do setor e local de lotação dentro da mesma Unidade ocorre neste objeto, na pasta: *Dados Provimento*, onde somente as colunas *Setor* e *Local* poderão ser editadas.

Exceção feita somente em relação ao caso em que esteja incluída periculosidade/insalubridade no posto.

# **COMO EFETUAR TRANSFERÊNCIA DE UNIDADE**

De posse do processo de contrato do servidor, clique no menu *Subsistemas: Servidor/Contrato* e depois no menu *Objeto: Provimento*.

Digite o código do servidor e selecione o número seqüencial, depois clique no botão *Mostrar*.

A pasta *Dados Provimento* será carregada com os dados referentes à situação atual do servidor.

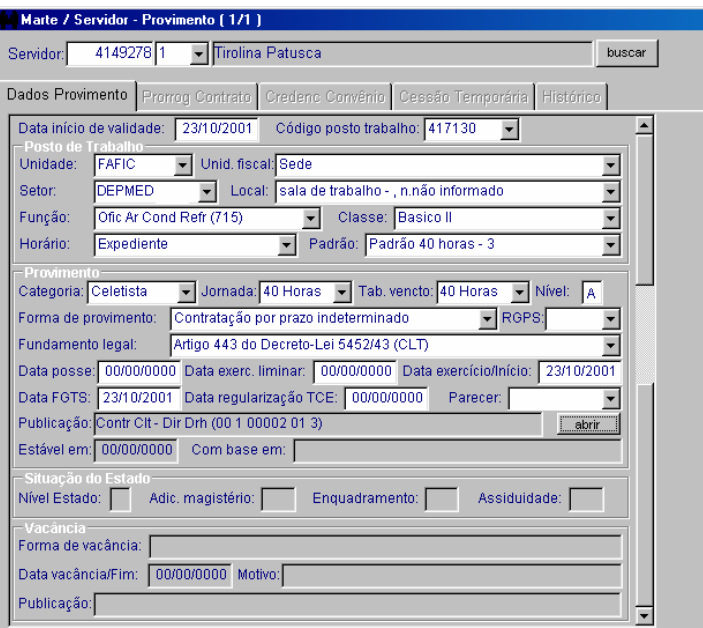

#### • **Preencha obrigatoriamente:**

Na coluna *Data início de validade a* data da transferência e, no grupo *Posto de Trabalho*, as colunas *Unidade, Unid. fiscal, Setor, Local, Horário* e *Padrão.*

No grupo *Provimento* abra a caixa de Publicação preenchendo as colunas *Processo, Autoridade* e *Tipo,* clique no botão *Salvar* e depois em *Retornar*. Clique no botão *OK* para salvar a transferência.

• **Atenção:**

Observar a freqüência do servidor e se o mesmo encontra-se designado.

### **Dica**

Para imprimir o Termo de Aditamento Contratual, acesse no menu *Consultar* o item "documentos".

# **COMO INCLUIR ALTERAÇÃO POR PROCESSO SELETIVO**

De posse do processo de contrato do servidor, clique no menu *Subsistemas: Servidor/Contrato* e depois no menu *Objeto: Provimento*.

Digite o código do servidor e selecione o número seqüencial.

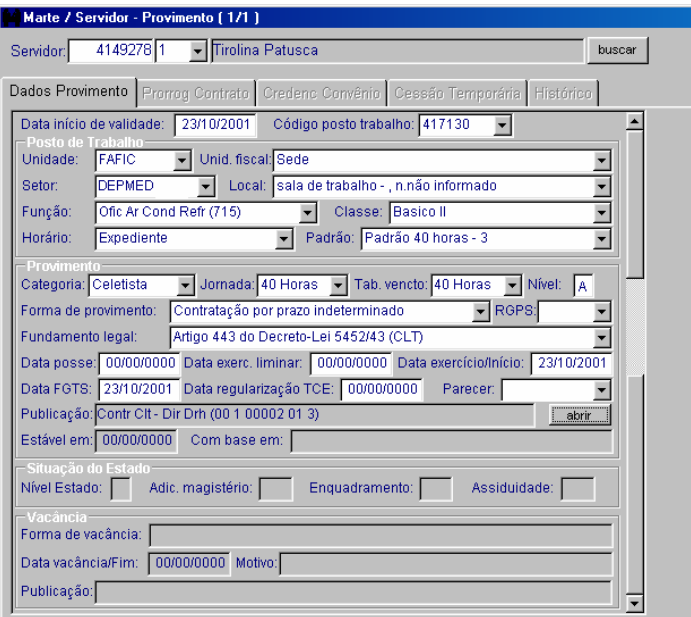

• **Preencha obrigatoriamente:**

Na coluna *Data início de validade* a data da alteração e, no grupo *Provimento*, a coluna *Fundamento legal*. Abra a caixa de Publicação preenchendo as colunas *Processo, Autoridade* e *Tipo,* clique no botão *Salvar* e depois em *Retornar*. Clique no botão *OK* para salvar a alteração.

• **São preenchidas automaticamente pelo sistema:**

A coluna C*ódigo posto trabalho,* o grupo *Posto de Trabalho* e, no grupo *Provimento,* as colunas *Categoria, Jornada, Tab. Vencto., Forma de provimento, Data exercício/Início* e *Data FGTS*.

#### **Dica**

Para imprimir o Termo de Aditamento Contratual, acesse no menu *Consultar* o item "documentos".

### **COMO ALTERAR PRAZO CONTRATUAL DE SERVIDOR CELETISTA**

De posse do processo de contrato, acesse o menu *Subsistemas: Servidor/Contrato*  e depois o menu *Objeto: Provimento*.

Digite o código do servidor e selecione o número seqüencial. Clique no botão *Mostrar*.

A pasta *Dados Provimento* será carregada com os dados referentes à situação atual do servidor.

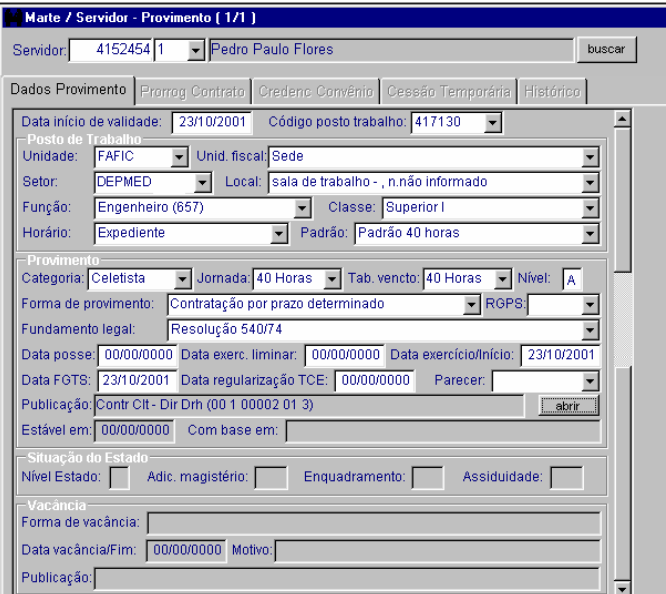

A coluna *Forma de Provimento* somente pode ser alterada após modificação do tipo indicado na pasta *Autorização do claro* do objeto *Posto de Trabalho* (consulte Subsistema Estrutura – "Como modificar a autorização do claro em um posto CLT").

• **Preencha obrigatoriamente:**

Na coluna *Data início de validade* a data da alteração, no grupo *Provimento* as colunas *Forma de provimento* e *Fundamento legal*. Abra a caixa de Publicação preenchendo as colunas *Processo, Autoridade* e *Tipo,* clique no botão *Salvar* e depois em *Retornar*. Clique no botão *OK* para salvar.

• **Atenção:**

A forma de provimento *Contratação por prazo indeterminado* não pode ser alterada para nenhuma das outras formas.

#### **Dica**

Para imprimir o Termo de Aditamento Contratual, acesse no menu *Consultar* o item "documentos".

### **COMO PRORROGAR CONTRATO DE SERVIDOR CELETISTA**

De posse do processo de contrato, acesse o menu *Subsistemas: Servidor/Contrato*  e depois o menu *Objeto: Provimento.*

Digite o código do servidor, selecione o número seqüencial e clique no botão *Mostrar*.

A pasta *Dados Provimento* será carregada com os dados referentes à situação atual do servidor. Clique então na pasta *Prorrog. Contrato*.

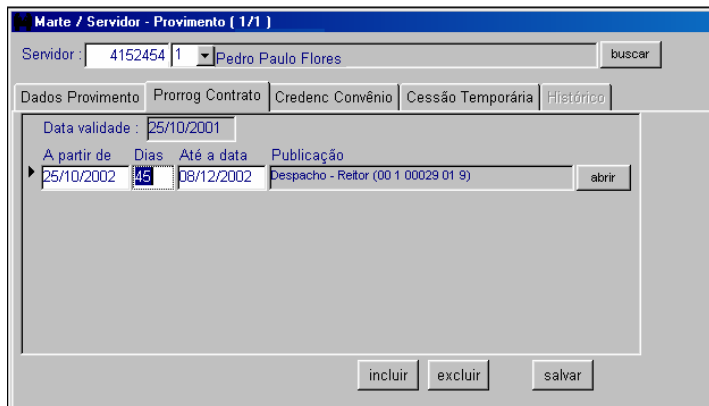

• **Preencha obrigatoriamente:**

A coluna *Dias* ou *Até a data.* Abra a caixa de Publicação preenchendo as colunas *Processo, Autoridade* e *Tipo,* clique no botão *Salvar* e depois em *Retornar*. Clique no botão *Salvar*.

• **São preenchidas automaticamente pelo sistema:**

As colunas *Data validade* e *A partir de*.

#### **Dicas**

Após salvar o registro, se houver algum dado incluído erroneamente, clique no botão *Excluir* e refaça o cadastro.

Para imprimir o Termo de Aditamento Contratual, acesse no menu *Consultar* o item "documentos".

# **COMO INCLUIR CESSÃO TEMPORÁRIA**

De posse do processo de contrato, acesse o menu *Subsistemas: Servidor/Contrato*  e depois o menu *Objeto: Provimento.*

Digite o código do servidor, selecione o número seqüencial e clique no botão *Mostrar*.

A pasta *Dados Provimento* será carregada com os dados referentes à situação atual do servidor. Clique então na pasta *Cessão Temporária*.

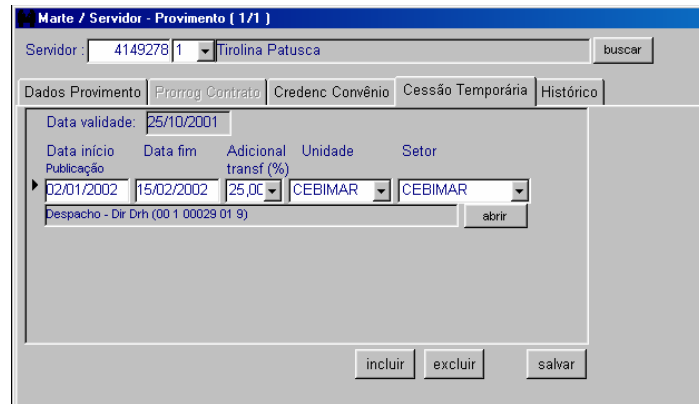

• **Preencha obrigatoriamente:**

As colunas *Data início, Data fim, Unidade* e *Setor.* Abra a caixa de Publicação preenchendo as colunas *Processo, Autoridade* e *Tipo,* clique no botão *Salvar* e depois em *Retornar*. Clique no botão *Salvar*.

• **Atenção:**

A coluna *Adicional transf. (%)* será preenchida quando o servidor for cedido a uma Unidade fora de sua cidade de lotação, sendo o valor sempre de 25%.

• **São preenchidas automaticamente pelo sistema:**

A coluna *Data validade*.

#### **Dica**

Após salvar o registro, se houver algum dado incluído erroneamente, clique no botão *Excluir* e refaça o cadastro.

# **COMO INTERROMPER CESSÃO TEMPORÁRIA**

De posse do processo de contrato, acesse o menu *Subsistemas: Servidor/Contrato*  e depois o menu *Objeto: Provimento.*

Digite o código do servidor, selecione o número seqüencial e clique no botão *Mostrar*.

A pasta *Dados Provimento* será carregada com os dados referentes à situação atual do servidor. Clique então na pasta *Cessão Temporária*.

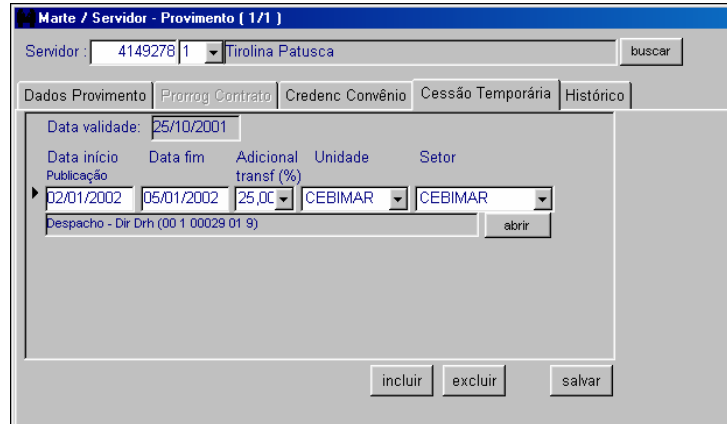

• **Preencha obrigatoriamente:**

A coluna *Data fim*. Clique no botão *Salvar*.

• **São preenchidas automaticamente pelo sistema:**

As colunas *Data validade, Data início, Unidade, Setor* e *Publicação*.

### **Dica**

Após salvar o registro, se houver algum dado incluído erroneamente, clique no botão *Excluir* e refaça o cadastro.

# **COMO INCLUIR UMA DESIGNAÇÃO**

De posse do processo de contrato do servidor, clique no menu *Subsistemas: Servidor/Contrato* e depois no menu *Objeto: Designação/Substituição*.

Digite o código do servidor e número seqüencial.

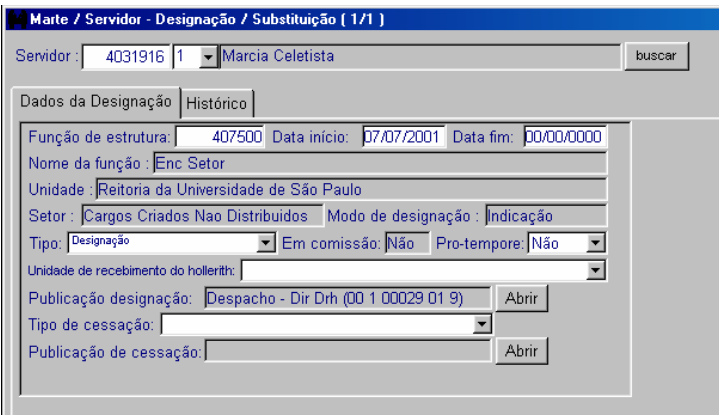

• **Preencha obrigatoriamente:**

As colunas *Função de estrutura, Data início* e *Tipo*. Abra a caixa de Publicação preenchendo as colunas *Processo, Autoridade* e *Tipo,* clique no botão *Salvar* e depois em *Retornar*. Clique no botão *OK* para salvar a designação.

• **Atenção:**

A coluna *Unidade de recebimento de hollerith* só deverá ser preenchida quando o servidor for designado em Unidade diferente daquela do Provimento.

Para efetuar uma designação, o servidor não pode ter ocorrência de freqüência (faltas, férias, licenças, afastamentos etc.), exceto para funções de Mandato Eletivo.

• **São preenchidas automaticamente pelo sistema:**

As colunas *Nome da função, Unidade, Setor, Modo de designação, Em comissão* e *Pro-tempore.*

**Dica**

Para imprimir o Ato de Designação clique "Sim" na mensagem que o sistema envia, ou acesse no menu *Consultar* o item "documentos".

# **COMO CESSAR UMA DESIGNAÇÃO**

De posse do processo de contrato do servidor, clique no menu *Subsistemas: Servidor/Contrato* e depois no menu *Objeto: Designação/Substituição*.

Digite o código do servidor, número seqüencial e clique no botão *Mostrar*.

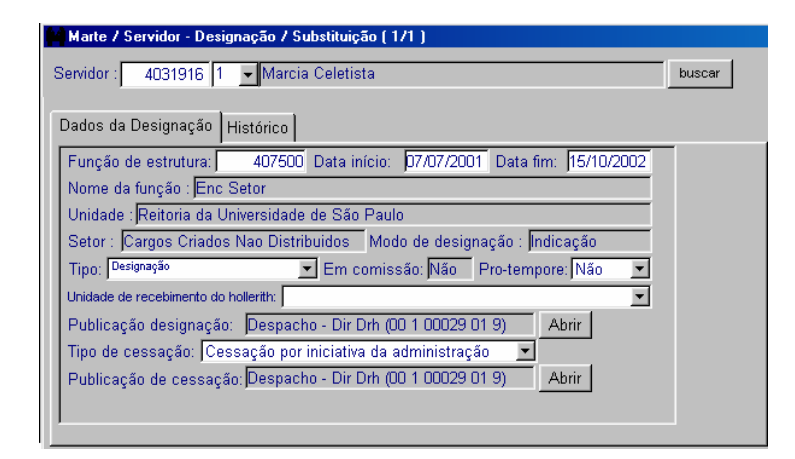

• **Preencha obrigatoriamente:**

As colunas *Data fim* e *Tipo de cessação*. Abra a caixa de Publicação de cessação, preenchendo as colunas *Processo, Autoridade* e *Tipo,* clique no botão *Salvar* e depois em *Retornar*. Clique no botão *OK* para salvar.

• **São preenchidas automaticamente pelo sistema:**

As colunas *Função de estrutura, Data início, Nome da função, Unidade, Setor, Modo de designação, Tipo, Em comissão* e *Publicação designação.*

**Dica**

Para imprimir o Ato de Cessação de Designação clique "Sim" na mensagem que o sistema envia, ou acesse no menu *Consultar* o item "documentos".

# **COMO INCLUIR UM COMISSIONAMENTO**

Com o processo de comissionamento em mãos, acesse o menu *Subsistemas*: *Servidor/Contrato* e depois o menu *Objeto*: *Comissionamento*.

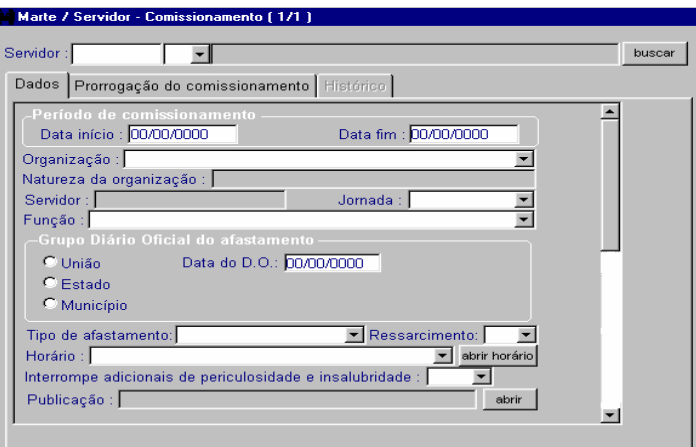

• **Preencha obrigatoriamente:**

As colunas *Servidor* e *Número seqüencial* do servidor.

**Para os casos de servidores USP, preencha obrigatoriamente:**

*As colunas Data início*, *Data fim*, *Organização*, *Jornada*, *Função*, *Tipo de* a*fastamento*, *Ressarcimento* (obrigatório nos tipos de afastamento "sem prejuízo de vencimentos") e *Horário. A* coluna *Interrompe adicionais* de *periculosidade* e *insalubridade* deve ser preenchida com "Sim", se o posto de trabalho e/ou função de estrutura possuir cadastro correspondente.

Na caixa de Publicação, preencha as colunas *Processo*, *Autoridade*, *Tipo*, *Data Emissão* e *Data publicação D.O*., clique em *Salvar* e depois em *Retornar*.

Clique no botão *OK* para salvar*.*

**Para os casos de servidores Externos, preencha obrigatoriamente:**

*As colunas Data início*, *Data fim*, *Organização*, *Jornada*, *Função*, *Grupo Diário Oficial do afastamento*, *Tipo de* a*fastamento*, *Ressarcimento* e *Horário.* Na caixa de Publicação, preencha as colunas *Processo*, *Autoridade* e *Tipo*, clique em *Salvar* e depois em *Retornar*.

Clique no botão *OK* para salvar*.*

• **São preenchidas automaticamente pelo sistema:**

As colunas *Natureza da organização* e *Servidor*, com dados derivados das colunas *Servidor* e *Organização*.

• **Não permite acesso/edição:**

O grupo *Diário Oficial do afastamento*, quando se tratar de servidor USP.

### **COMO PRORROGAR UM COMISSIONAMENTO**

Acesse o menu *Subsistemas: Servidor/Contrato* e, em seguida, o menu *Objeto: Comissionamento*.

Digite na coluna correspondente o código do servidor seguido do número seqüencial e clique no botão *Mostrar*. Aparecendo o servidor selecionado, clique na pasta *Prorrogação do comissionamento* e em *Incluir*.

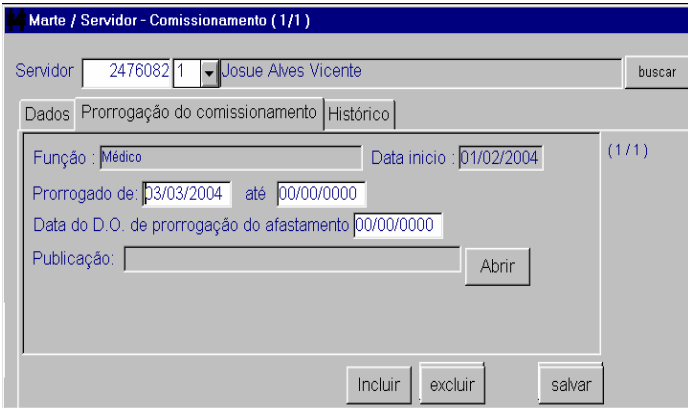

• **Preencha obrigatoriamente:**

As colunas *Prorrogado de* e *até*, a caixa de Publicação e depois clique em *Salvar*.

• **São preenchidas automaticamente pelo sistema:**

As colunas *Nome do servidor*, *Função* e *Data início* com base no comissionamento inicial.

• **Atenção:**

Existe a possibilidade de excluir uma prorrogação clicando-se em *Excluir*.

Para uma nova prorrogação basta seguir os passos já descritos.

A coluna *Data do D*.*O*. *de prorrogação do afastamento* deve ser obrigatoriamente preenchida quando se tratar de servidor externo. No caso de servidor USP a coluna em questão fica indisponível, devendo neste caso ser cadastrado na caixa de Publicação, na respectiva coluna.

### **COMO CONSULTAR UM COMISSIONAMENTO**

Acesse o menu *Subsistemas: Servidor/Contrato* e, em seguida, o *menu Objeto: Comissionamento*.

Digite na coluna correspondente o código do servidor seguido do número seqüencial e clique no botão *Mostrar*.

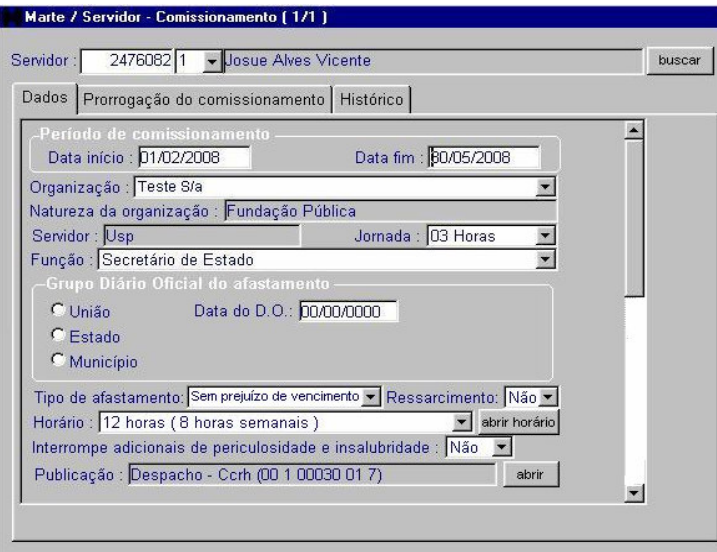

Na tela poderão ser visualizados todos os dados relativos ao comissionamento, os dados da pasta *Prorrogação do Comissionamento* e ainda a pasta *Histórico*, se houver algum comissionamento encerrado.

### **COMO ALTERAR UM COMISSIONAMENTO**

Inicialmente siga os passos descritos no item acima.

• **Para alterar:**

Selecione o registro, clique na coluna desejada, efetue a alteração e, em seguida, clique no botão *OK* para salvar.

### **COMO EXCLUIR UM COMISSIONAMENTO**

Inicialmente siga os passos descritos no item "Como consultar um comissionamento".

• **Para excluir:**

Selecione o registro desejado e clique no botão *Eliminar Elemento*.

• **Atenção:**

A exclusão de uma prorrogação de comissionamento é feita na própria pasta, clicando em *Excluir*.

# **COMO INCLUIR UMA SINDICÂNCIA/PROCESSO ADMINISTRATIVO**

Com o processo em mãos, acesse o menu *Subsistemas*: *Servidor*/*Contrato* e depois o menu *Objeto*: *Processo Administrativo*, e escolha, na coluna *Tipo*, *Sindicância* ou *Processo Administrativo*.

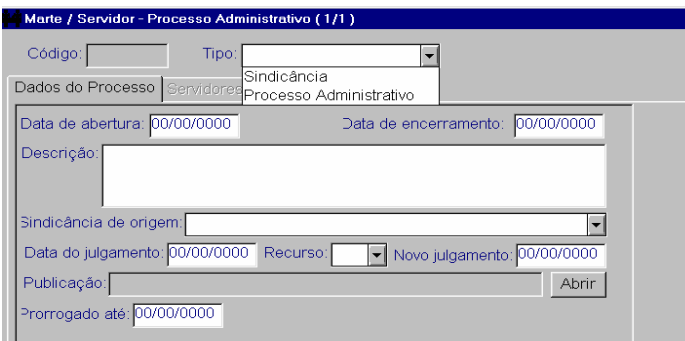

#### • **Preencha obrigatoriamente:**

Na pasta *Dados do Processo*, as colunas *Data de abertura*, *Descrição*, *Sindicância de origem* (quando a abertura de processo administrativo for originada de uma sindicância), a caixa de Publicação e clique no botão *OK*.

• **Não permite acesso/edição:**

A coluna *Código*, pois é gerado pelo sistema quando o registro do processo administrativo é salvo.

• **Atenção:**

A coluna *Data de encerramento* deve ser preenchida quando já houver uma conclusão, devendo também ser preenchida a coluna *Data do julgamento*.

Quando houver recurso, deve ser preenchida a coluna correspondente assim como a coluna *Novo julgamento*.

A coluna *Prorrogado até* deve ser preenchida quando houver uma prorrogação nos trabalhos da comissão.

Ao salvar a pasta *Dados do Processo* será habilitada a pasta *Servidores*.

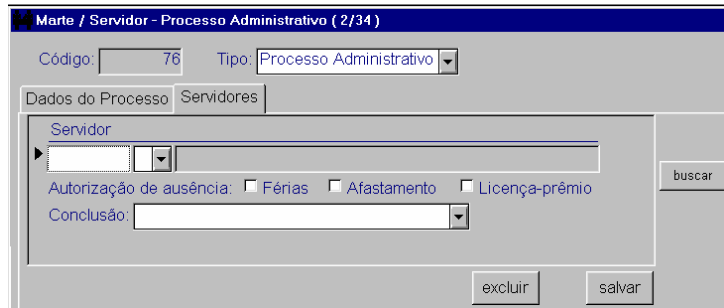

• **Preencha obrigatoriamente:**

O código do servidor e o número seqüencial e, se houver algum tipo de ausência do servidor envolvido, selecione a opção clicando na caixa correspondente. A coluna *Conclusão* deve ser preenchida quando terminada a sindicância e/ou processo administrativo. Preenchidas as colunas, clique em *Salvar*.

• **Atenção:**

Para inclusão de mais servidores em uma determinada sindicância e/ou processo administrativo, clique em *Incluir* e siga os passos acima descritos.

# **COMO CONSULTAR UMA SINDICÂNCIA / PROCESSO ADMINISTRATIVO**

Acesse o menu *Subsistemas*: *Servidor*/*Contrato* e depois o menu *Objeto*: *Processo Administrativo*, escolha, na coluna *Tipo*, *Sindicância* ou *Processo Administrativo* e clique no botão *Mostrar*.

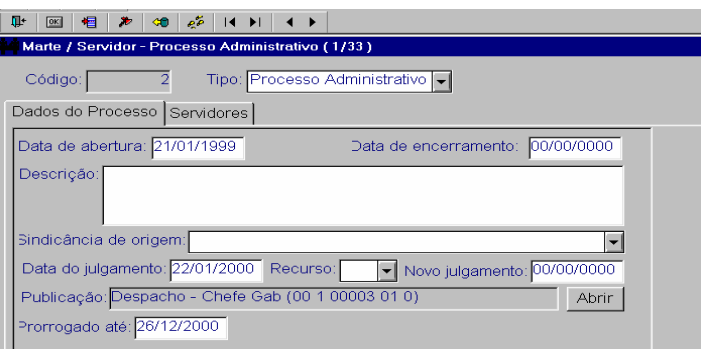

Conforme a opção feita serão apresentados todos os processos administrativos ou sindicâncias e, por meio das setas de navegação na barra de ferramentas, pode-se localizar um determinado registro e visualizar os dados cadastrados. Existe também a possibilidade de acessar diretamente um determinado registro. Para isto, basta saber o código (gerado pelo sistema) do processo administrativo ou sindicância, digitá-lo na coluna correspondente e clicar no botão *Mostrar*.

# **COMO ALTERAR UMA SINDICÂNCIA / PROCESSO ADMINISTRATIVO**

Inicialmente siga os passos descritos no item "Como consultar uma sindicância/processo administrativo".

• **Para alterar:**

Selecione o registro, clique na pasta e coluna desejadas, efetue a alteração e, em seguida, clique no botão *OK* para salvar.

# **COMO EXCLUIR UMA SINDICÂNCIA / PROCESSO ADMINISTRATIVO**

Inicialmente siga os passos descritos no item "Como consultar uma sindicância/processo administrativo".

• **Para excluir:**

Selecione o registro desejado e clique no botão *Eliminar Elemento*.

### **COMO INCLUIR UMA PENALIDADE**

Com o processo em mãos, acesse o menu *Subsistemas*: *Servidor*/*Contrato* e depois o menu *Objeto*: *Penalidade*.

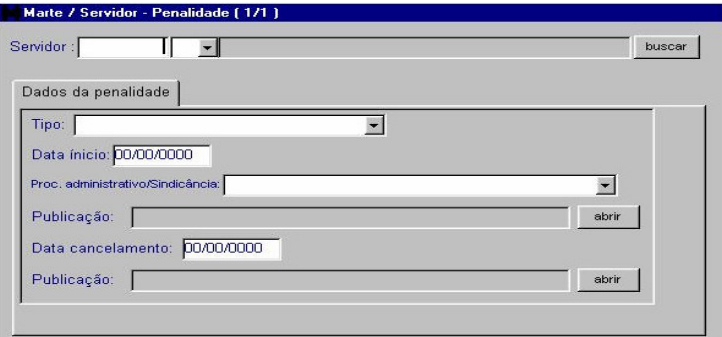

• **Preencha obrigatoriamente:**

As colunas *Servidor* e *Número seqüencial*. Na pasta *Dados da penalidade*, preencha as colunas *Tipo*, *Data início*, *Publicação* e clique no botão *OK*.

• **Atenção:**

A coluna *Processo* a*dministrativo* deve ser preenchida quando a penalidade aplicada for originada de um processo administrativo concluído, devendo para tanto ser selecionada na caixa de listagem.

Quando houver um cancelamento preencha a coluna correspondente e a caixa de Publicação.

# **COMO CONSULTAR UMA PENALIDADE**

Acesse o menu *Subsistemas: Servidor/Contrato* e, em seguida, o *menu Objeto: Penalidade*.

Digite na coluna correspondente o código do servidor seguido do número seqüencial, e clique no botão *Mostrar*.

#### **Capítulo VI – Subsi stema Servidor / Contrato – Parte I**

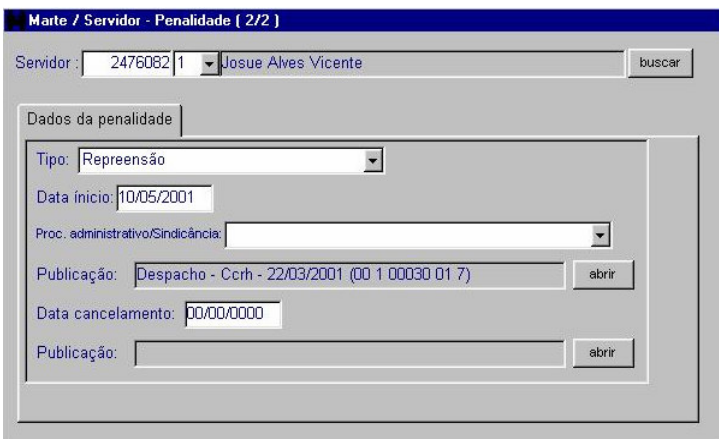

Serão apresentadas as penalidades cadastradas, podendo ser visualizados os dados.

• **Atenção:**

Havendo mais de uma penalidade cadastrada para um servidor, a busca por determinado registro deve ser feita pelas setas de navegação na barra de ferramentas.

### **COMO ALTERAR UMA PENALIDADE**

Inicialmente siga os passos descritos no item "Como consultar uma penalidade".

• **Para alterar:**

Selecione o registro, clique na coluna desejada, efetue a alteração e, em seguida, clique no botão *OK* para salvar.

• **Atenção:**

No caso de um cancelamento de penalidade, deve-se seguir os mesmos passos acima descritos e, quando visualizado o registro desejado, preencha as colunas *Data de cancelamento* e *Publicação*, e depois clique no botão *OK*.

### **COMO EXCLUIR UMA PENALIDADE**

Inicialmente siga os passos descritos no item "Como consultar uma penalidade".

• **Para excluir:**

Selecione o registro desejado, havendo mais de uma penalidade selecione usando as setas de navegação na barra de ferramentas, e clique no botão *Eliminar Elemento*.